Thank you for choosing Hyshare Pro. For more infomation, please visit **www.cypress.com.tw**

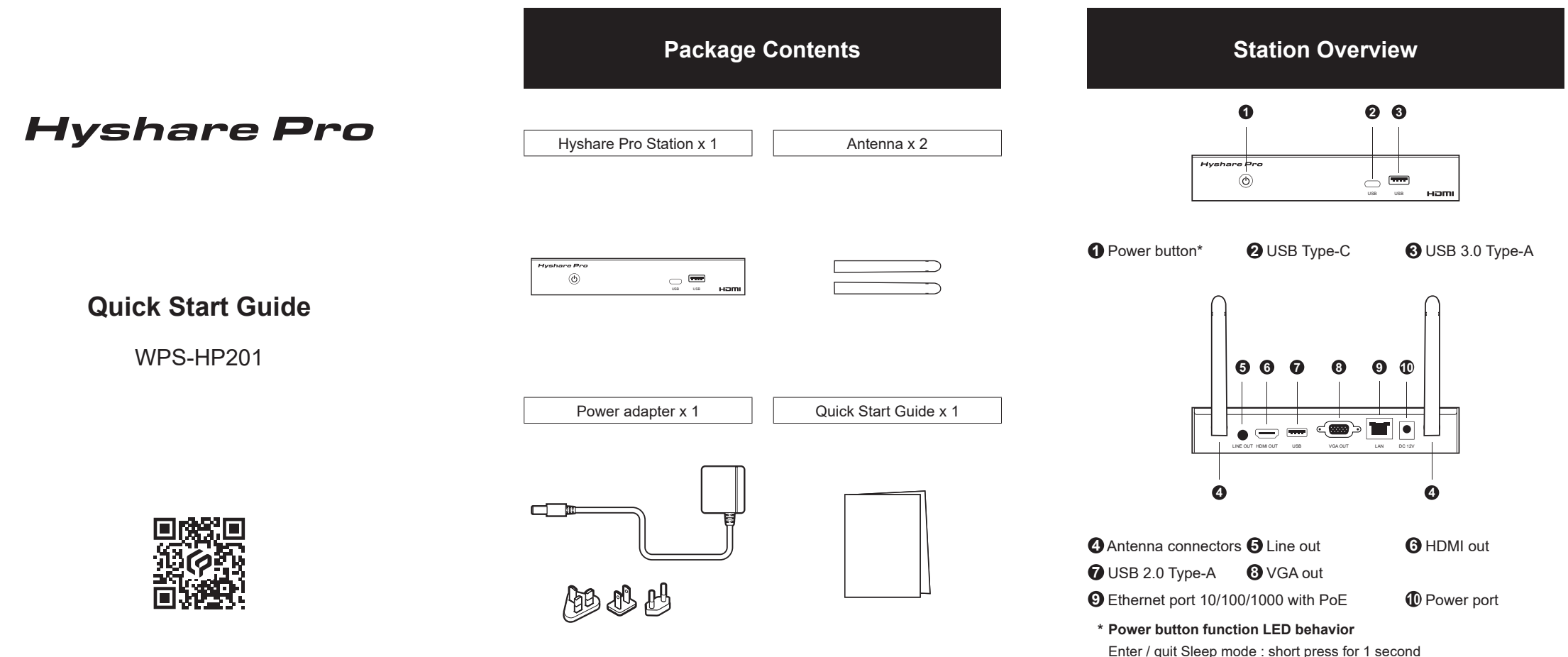

- **2** Click "Start" to begin sharing the screen.
- **!** Web browser sharing is only available in Chrome and Edge browsers.

Factory reset : long press until "Restarting..." dialog appears on screen

# **Connection Diagram**

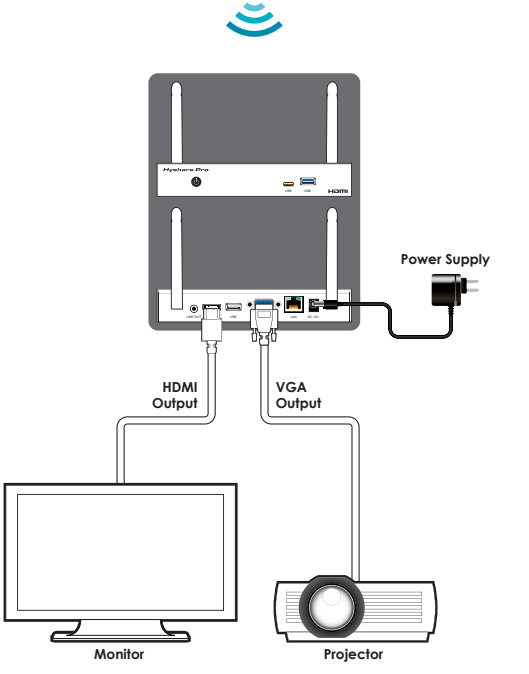

**Access Web Configuration Firmware Update CONFIGUATE: Start Sharing Start Sharing** 

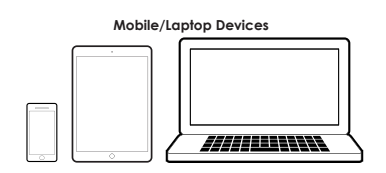

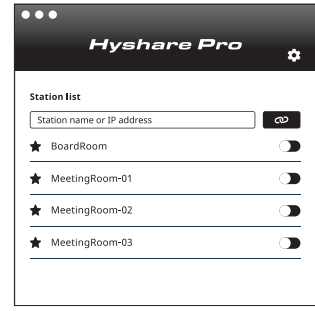

## **3. Present**

Click play button  $\odot$  to start screen sharing.

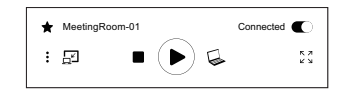

- **1** Launch the Hyshare Pro App.
- **2** On the Station list, find the "Station Name" shown on the Standby Screen.
- **3** Click the toggle to connect to the right Station.
- **!** If the name does not appear on the Station list, switch your Wi-Fi to the network with the same name (SSID) as the Station name.

## **Sharing through Web Browser (for Windows)**

**1** Type in the Station IP in a web browser.

Station IP can be found on the Standby Screen.

## **Sharing through Hyshare Pro App**

## **1. Download**

#### **Windows / macOS**

- **1** Make sure your laptop and Hyshare Pro connect to the organization network.
- **2** Log in to the web configuration page. (See Access Web Configuration for more details.)

**3** Go to Administration Tab and click the "Check for update" button.

**4** Click the "Update" button to begin the firmware update process.

 Go to Hyshare Pro web configuration page to download the Hyshare Pro App for your device.

#### **Android**

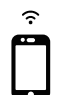

 $\equiv$ 

### Search for Hyshare Pro App in Google Play.

### **iOS**

 Search for Hyshare Pro App in App Store or cast through AirPlay.

**3** Go to Administration Tab and click the "Browse" button to select the file.

**4** Click the "Update" button to begin the firmware update process.

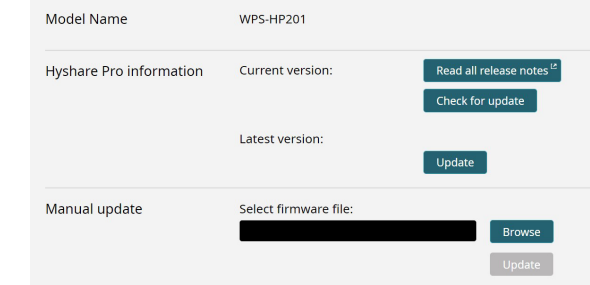

## **2. Connect**

**1** Make sure your laptop and Hyshare Pro are on the same network.

Connect laptop to Hyshare Pro directly The default Wi-Fi password is 00000000

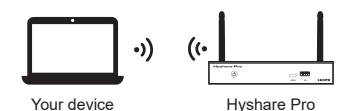

or

Connect laptop to Hyshare Pro through organization network

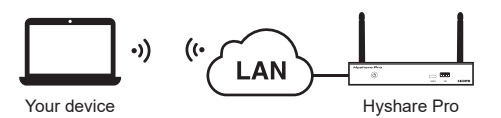

**2** Type in Station IP in a web browser.

Station IP can be found on the Standby Screen.

The IP address is https://192.168.63.1 by default.

**3** Type in configuration page password. The password is admin by default.

**!** For security purpose, please change the default password of your Station.

### **OTA Update**

#### **Manual Update**

**1** Make sure your laptop and Hyshare Pro are on the same network.

**2** Log in to the web configuration page. (See Access Web Configuration for more details.)